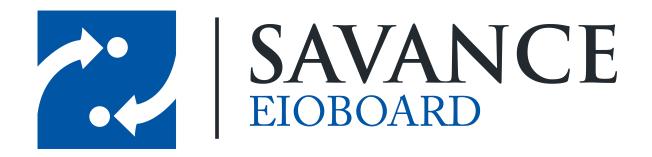

#### Savance

Phone: 248-478-2555 | Fax: 248-478-3270

www.eioboard.com | support@eioboard.com | www.savance.com

© 2014

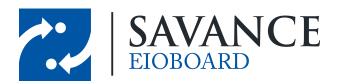

## **Table of Contents**

| Introduction                                        | 3  |
|-----------------------------------------------------|----|
| How to Create the PowerPoint with ElOBoard Embedded | 3  |
| Using LiveWeb in PowerPoint                         | 7  |
| Auto Looping                                        | 14 |
| Start ElOBoard SlideShow on Startup                 | 15 |
| References                                          | 18 |

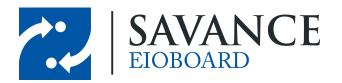

#### Introduction

PowerPoint is a useful tool to use for full screen presentations where you can include static and dynamic data in the form of digital media for use on large screen displays. EIOBoard has a very intuitive in out board that can show employee status and other pertinent information (including any custom fields you wish to track). Combined, you can embed a status view with employee name, status, return time, and any other field you may wish to track and display. Using the application, web browser, iPhone app, mobile interface, or Outlook Add-in, users can keep their status up to date easily. Access control systems and other peripherals such as door readers, touch screen kiosks, and fingerprint readers can also be used to facilitate staff, keeping their statuses up to date.

# How to Create the PowerPoint with EIOBoard Embedded

Navigate to the <u>LiveWeb website</u>, and download the correct version for your version of PowerPoint. We selected the 2007/2010 (which should also work for 2013) version in this test.

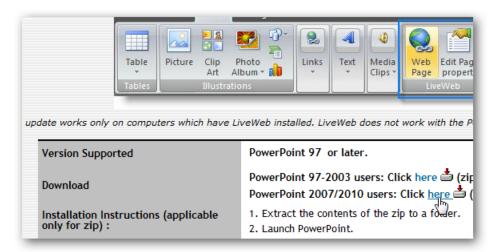

Once it's downloaded, extract the files as normal.

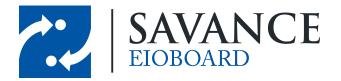

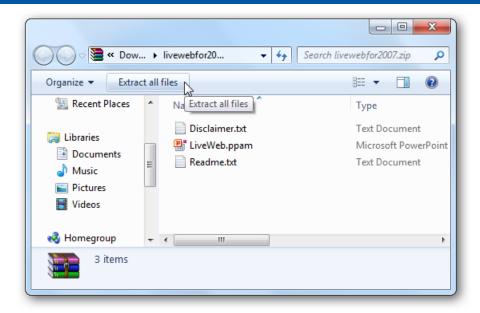

Now in PowerPoint, open the *Options* window. In PowerPoint 2010, you can do this by clicking the *File* button and selecting *Options*; in PowerPoint 2007, click the Office orb and select *Options*.

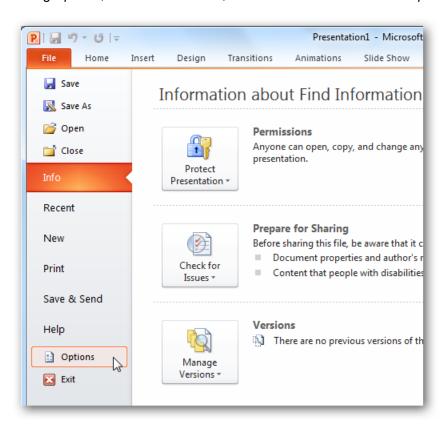

Select Add-Ins on the left side, then select PowerPoint Add-ins from the Manage menu at the bottom, and

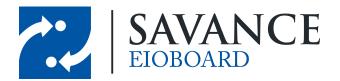

click Go.

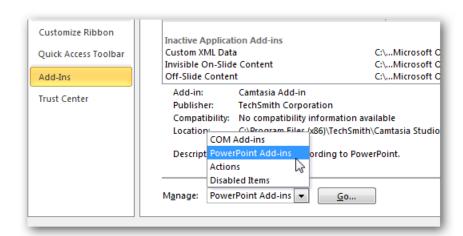

This will open the PowerPoint Add-ins window. Click *Add New* to add the LiveWeb Add-in that was downloaded previously.

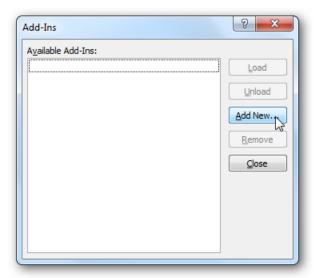

Browse to the folder where you extracted the LiveWeb Add-in, and select it.

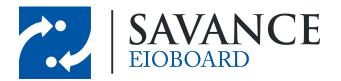

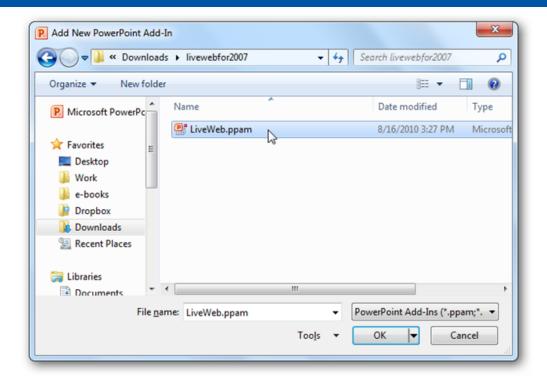

PowerPoint may warn you that the Add-in contains a macro. Click *Enable Macros* to continue.

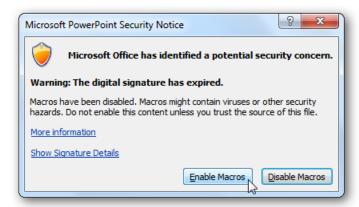

Now you should see *LiveWeb* listed in the Add-Ins window, and you're ready to add a live webpage to your PowerPoint presentation.

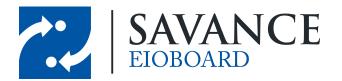

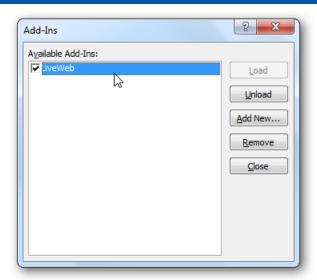

## **Using LiveWeb in PowerPoint**

Now that LiveWeb is installed, you're ready to insert live Internet data into your presentations. From the *Insert* tab, select *Web Page* in the *LiveWeb* section.

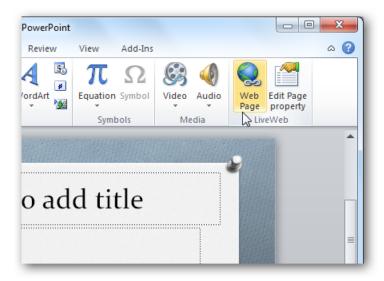

This will open a quick Wizard interface that will help you insert a webpage into your presentation.

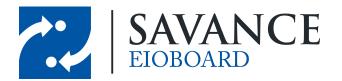

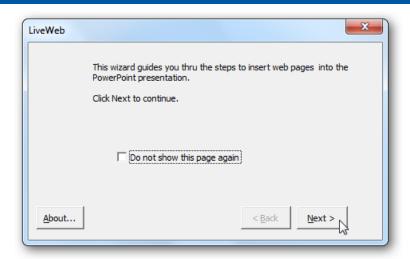

Enter the URL for your EIOBoard website; then click the *Add* button. Make sure to include *http://* in front of the website address. Once you've added the website you wish to visit, click *Next*.

#### Syntax of EIOBoard's Website

http://YOUREIOBOARDSERVER/eioboard/Default.aspx?username=dummyusername&password=dummypassword&ViewChoice=mini&Group=all&FullScreen=true

#### Website URL Options

**UserName**: This is the Username assigned to you in EIOBoard, or (if AD is used) this is your Windows username

**Password**: This is the Password assigned to you in EIOBoard, or (if AD is used) this is your Windows password

**ViewChoice**: This specifies whether the standard or mini views show. Options are "standard" or "mini"

**FullScreen**: This specifies whether to show the top header or to take the entire screen with the status board. Options are "true" or "false" or "1" or "0"

**Group**: This specifies what group or department is selected. Valid options are "all", "friends", or a unique GroupSys, which must be obtained from the database using "SELECT \* FROM GROUPS" or from Savance **Support** if you are cloud-hosted.

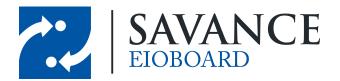

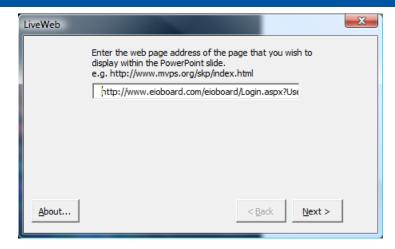

LiveWeb will automatically refresh the web page, but if you want you can uncheck the box. Click *Next* to continue.

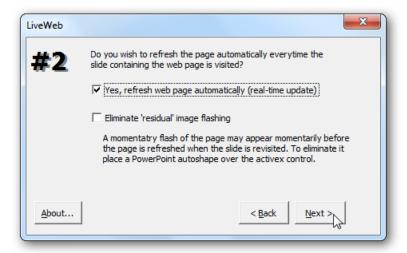

Now choose how much of the slide you want the webpage to cover, and select where you want to position the page. You can always change this later if you like.

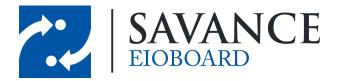

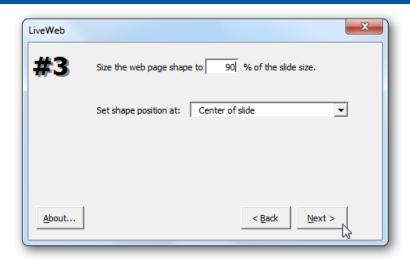

Once it's finished, click Finish to return back to PowerPoint.

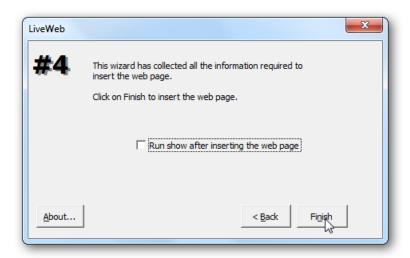

LiveWeb will let you know it successfully added the web page to your slide.

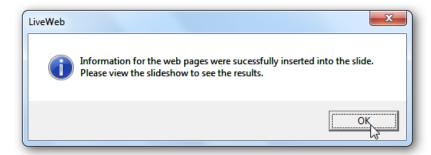

You'll now see a Windows logo in your slide, showing where your Live Webpage will be located.

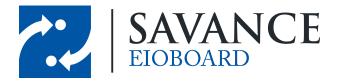

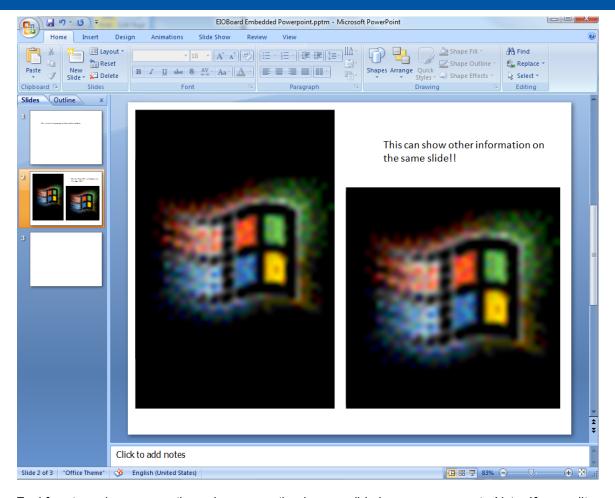

Feel free to resize or move the web page section in your slide however you want. Note: If you edit the Page Properties, it will put the control back to the position you selected in the wizard, and you'll have to move it again.

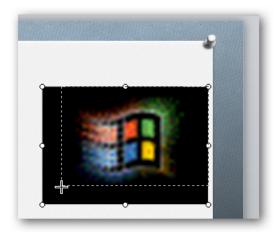

To view the actual web content, you'll need to start the slideshow. Click the slideshow button at the

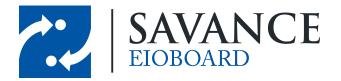

bottom of the window to switch quickly.

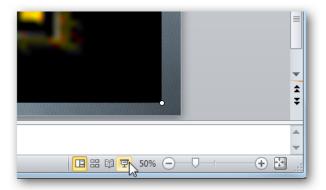

Now you'll be able to see EIOBoard loaded right inside your PowerPoint presentation. You can markup the slide (just like other slides) with PowerPoint tools, or you can interact with the website just as you would in a browser.

If you need to change your webpage, click the Edit Page Property button on the Insert tab.

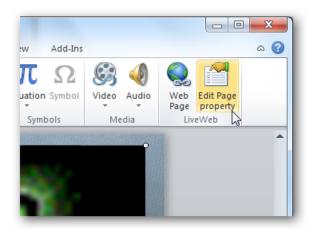

Enter the new website address you want according to the specifications above, and finish as before.

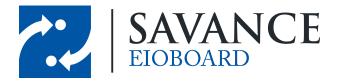

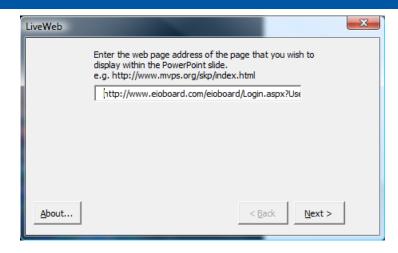

You can also add multiple web pages to a presentation if you'd like. You could even show two different views or groups like we did in the example here. The only difference here is that we used two LiveWeb web page controls.

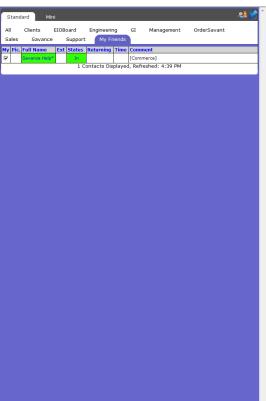

This can show other information on the same slide!!

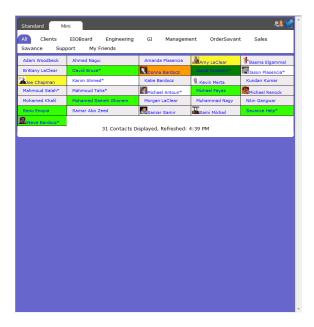

When you save your presentation, you'll need to save it as a Macro-enabled presentation in .pptm format to preserve the web data. Note that you'll be able to view the presentation on another computer only if it has the LiveWeb Add-in installed. Since it's a free Add-in, you could keep a copy of it on your flash drive so that you could easily install it if you need to show your presentation on another computer.

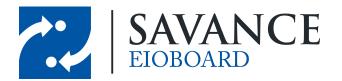

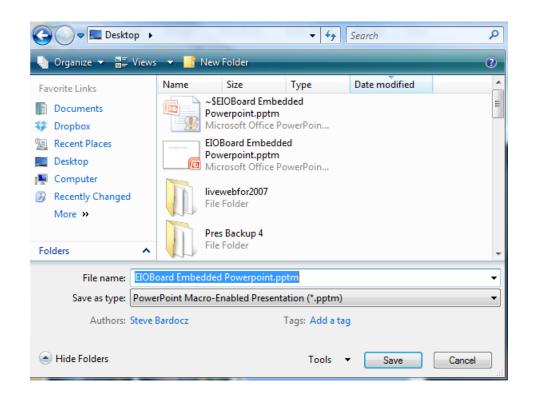

## **Auto Looping**

You also have the option to set up your EIOBoard PowerPoint so that it automatically loops through all the slideshow slides. To set this up, go to the *Transition* tab, check the *After:* box in the *Timing* section, and specify how many seconds you would like the slide to wait before advancing to the next slide. Note that this setting will only apply to the selected slide. To apply the setting to multiple slides, you will have to select each slide before configuring the setting.

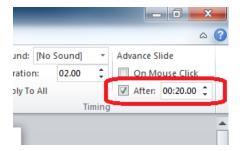

Now you need to configure the slideshow settings so that it loops back to the first slide once it gets to the end of the slideshow. To do this, go to the *Slide Show* tab and click on *Set Up Slide Show*.

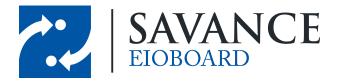

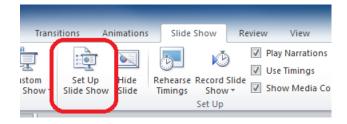

This will bring up the *Set Up Show* window. In the *Show Options* section, be sure to check *Loop continuously until 'Esc'*. This means that the slideshow will loop through all slides until the user presses the Esc key on the keyboard (the user can also end the show by right-clicking on any slide).

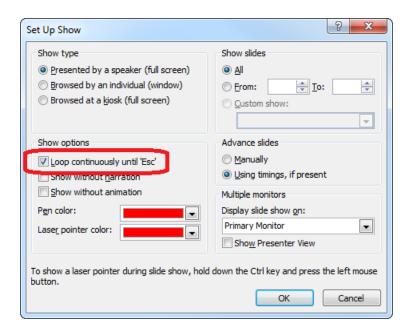

#### Start ElOBoard SlideShow on Startup

If you would like to start your EIOBoard SlideShow when the PC is first booted, you will have to save a copy of your slideshow as a *PowerPoint Macro-Enabled Show* (\*.ppsm).

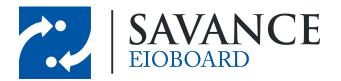

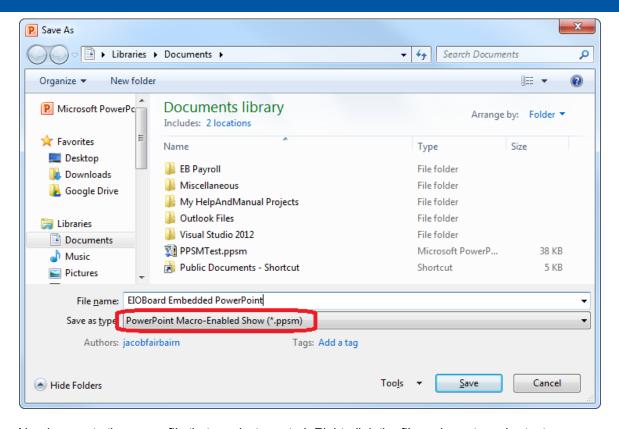

Now browse to the .ppsm file that you just created. Right-click the file and create a shortcut.

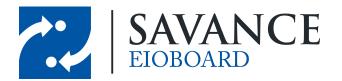

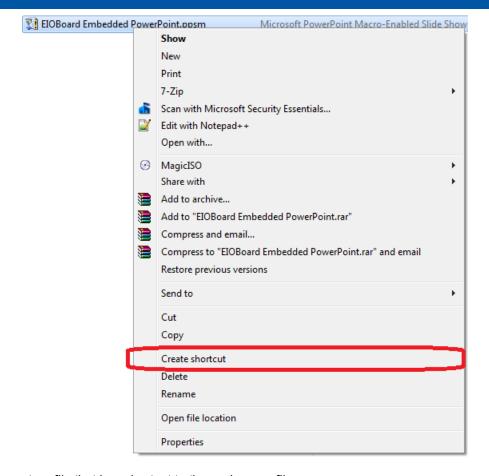

This will create a file that is a shortcut to the real .ppsm file.

EIOBoard Embedded PowerPoint.ppsm - Shortcut

Copy this file and paste it into the Startup folder on your computer. To do this, open up *All Programs* from the Start Menu.

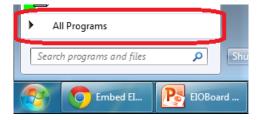

Now find the Startup folder. Right-click this folder and paste the .ppsm shortcut here. The shortcut file should show up under the Startup folder, as seen below.

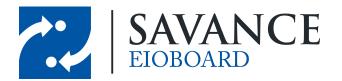

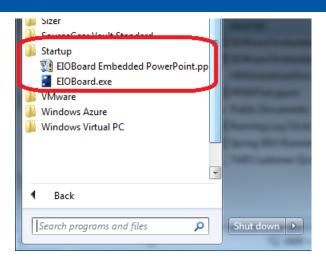

Now the slideshow will start automatically (without any prompting) when your PC boots!

#### References

Download the LiveWeb Add-in for PowerPoint

Here is a link for Office 97-2003 <a href="https://docs.google.com/file/d/0BziAHa3xJGmnTTVYb1VhY29GbkU/edit?usp=sharing">https://docs.google.com/file/d/0BziAHa3xJGmnTTVYb1VhY29GbkU/edit?usp=sharing</a>

Here is a link for Office 2007/2010/2013 <a href="https://docs.google.com/file/d/0BziAHa3xJGmnVjlsQ1luSEhTQU0/edit?usp=sharing">https://docs.google.com/file/d/0BziAHa3xJGmnVjlsQ1luSEhTQU0/edit?usp=sharing</a>

Here is the reference used to create this document: <a href="http://skp.mvps.org/liveweb.htm#.Ucs10">http://skp.mvps.org/liveweb.htm#.Ucs10</a> mcc1I

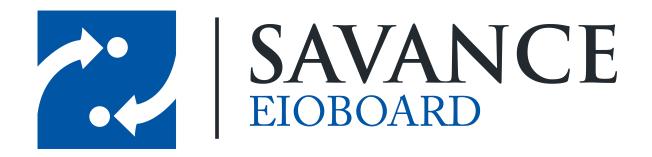

#### Thank you for choosing Savance!

#### Savance

Phone: 248-478-2555 | Fax: 248-478-3270

www.eioboard.com | support@eioboard.com | www.savance.com

SE-HG-LiveWeb 1.0.0